## Publish your documents

To view a document and to access its data before publishing, you just need to click directly on its preview. A new window will open depending on its type:

A) If the document is of type "Supplier invoice", "Client invoice" or "Receipt":

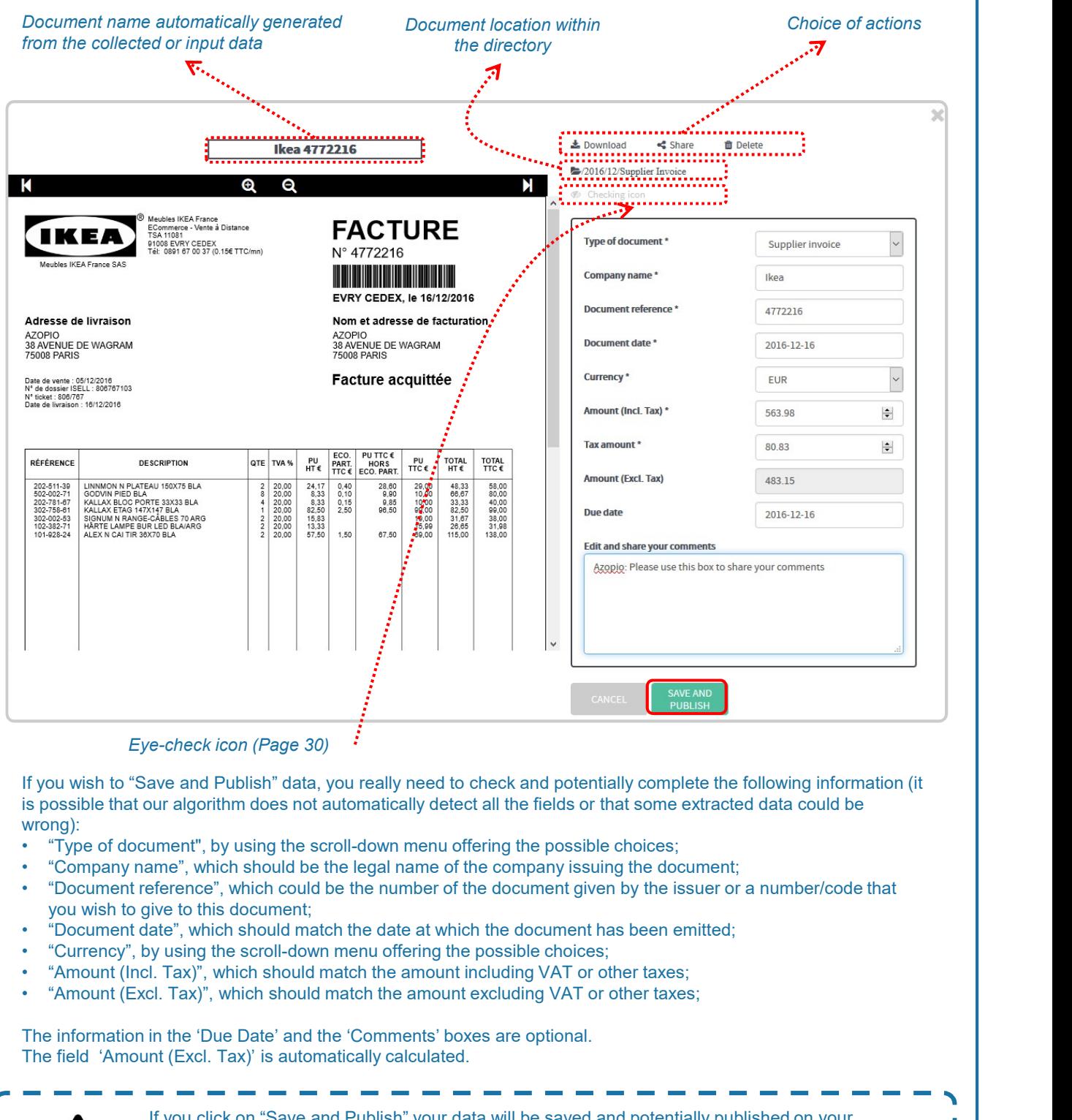

Eye-check icon (Page 30)

If you wish to "Save and Publish" data, you really need to check and potentially complete the following information (it is possible that our algorithm does not automatically detect all the fields or that some extracted data could be wrong):

- 
- 
- you wish to give to this document;
- 
- 
- 
- 

The information in the 'Due Date' and the 'Comments' boxes are optional. The field 'Amount (Excl. Tax)' is automatically calculated.

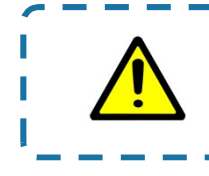

If you click on "Save and Publish" your data will be saved and potentially published on your online accounting platform if the latest has been configured as a secondary Cloud service. (See "Manage your Cloud services" Page 11 for more details) for the documents of type "Supplier invoice", "Client invoice" or "Receipt".

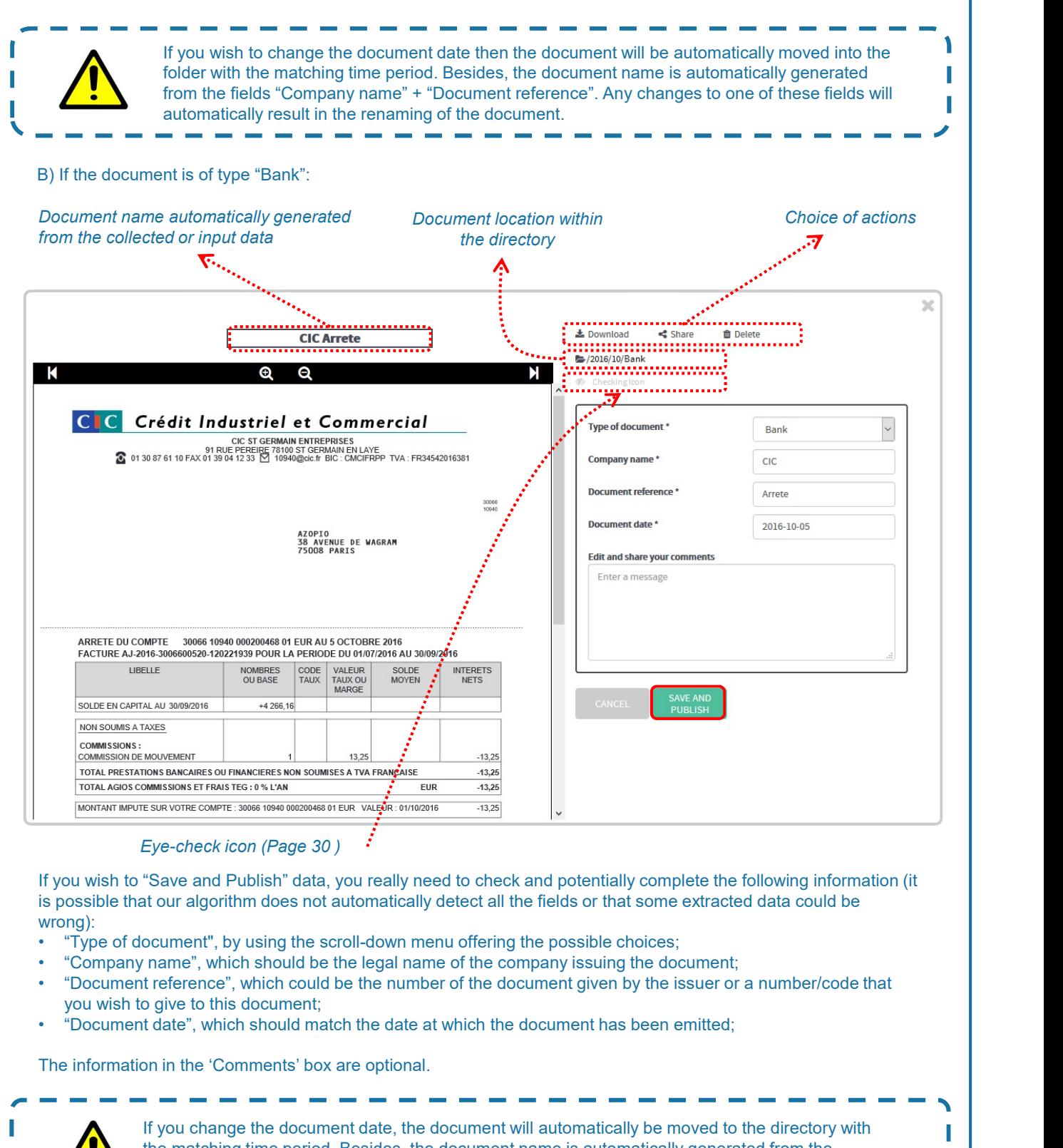

## Eye-check icon (Page 30 )

If you wish to "Save and Publish" data, you really need to check and potentially complete the following information (it is possible that our algorithm does not automatically detect all the fields or that some extracted data could be wrong):

- 
- 
- you wish to give to this document;
- 

The information in the 'Comments' box are optional.

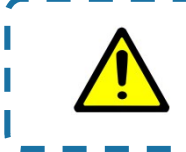

If you change the document date, the document will automatically be moved to the directory with the matching time period. Besides, the document name is automatically generated from the state of the state of the state of the state of the state of the state of the state of the state of the state of the state of the sta fields "Company name + "Document reference". Any change to one of these fields will automatically result in the renaming of the document.

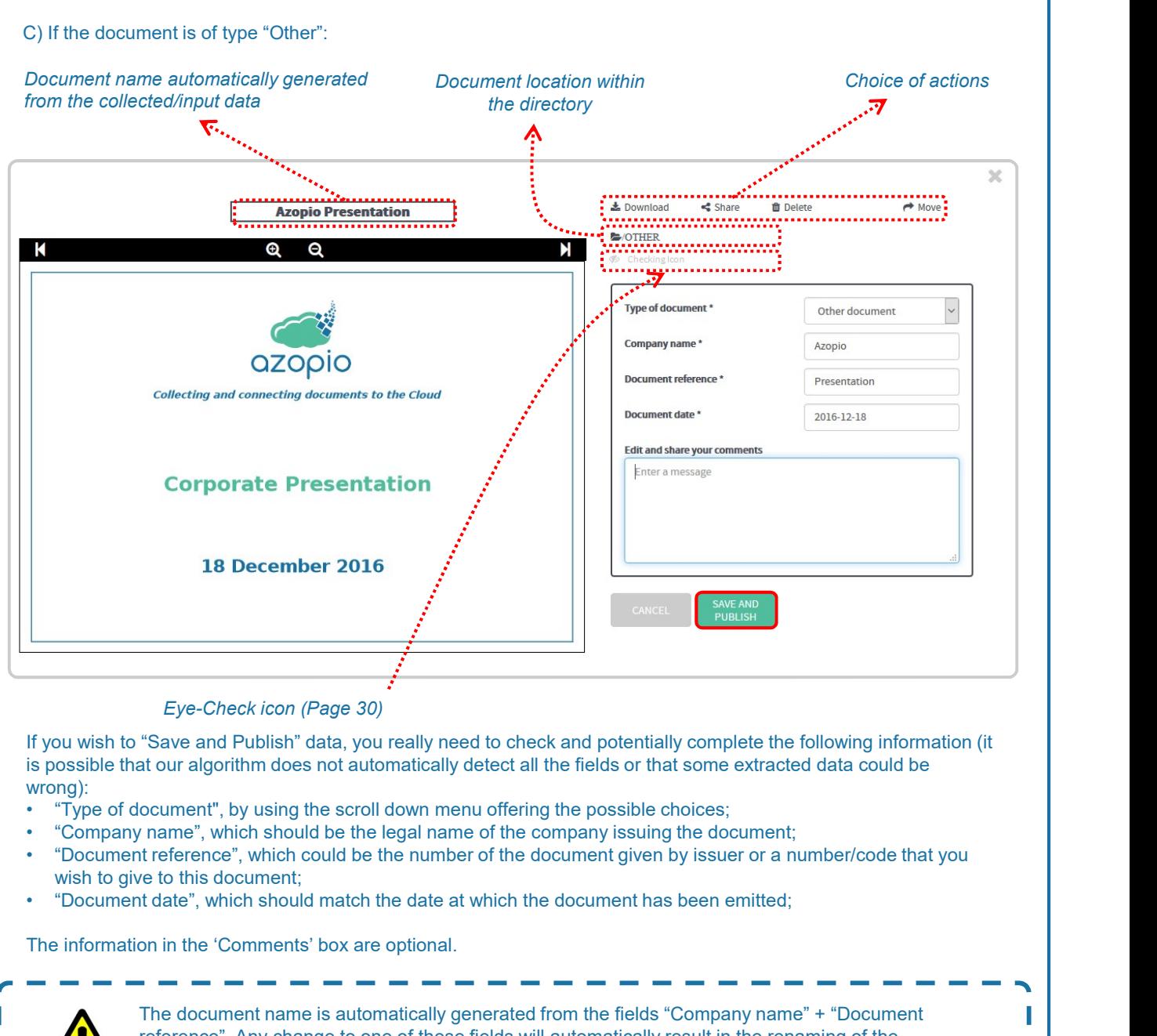

- 
- 
- wish to give to this document:
- 

The information in the 'Comments' box are optional.

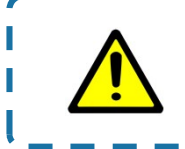

The document name is automatically generated from the fields "Company name" + "Document reference". Any change to one of these fields will automatically result in the renaming of the document.